US Bankruptcy Court for the Eastern District of Pennsylvania

October 26, 2020

## **NextGen Account Linking Steps:**

- Click on the following link: (Normal EDPA Bankruptcy CM/ECF site)
	- o [https://ecf.paeb.uscourts.gov](https://ecf.paeb.uscourts.gov/)
- Sign in with your Pacer account

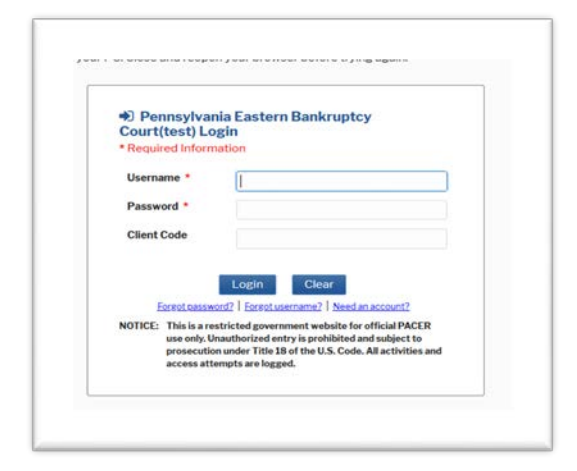

• Select "Utilities" – "NextGen Release 1.1 Menu Items"

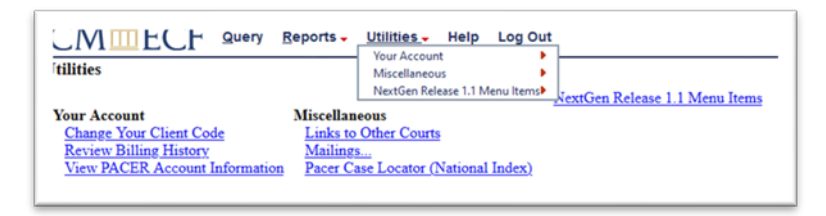

- Select "Link a CM/ECF account to my Pacer account"
- Enter login and password of the CM/ECF account for which you wish to link.

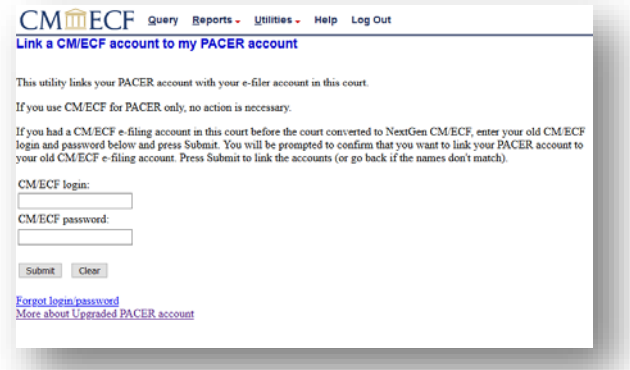

## Helpful reminders:

- Once your Pacer account is linked to your CM/ECF account, your previous CM/ECF account will no longer be needed.
- Be sure to refresh your browser screen if the Bankruptcy-Adversary filing options are not displayed.
- Clearing Browser Cache:
	- o For most browsers: Control + Shift + Delete
	- O For Mac Safari:  $\sim$  Opt +  $\frac{1}{2}$  Cmd + E